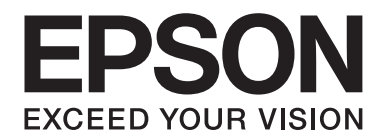

# AL-M200/AL-MX200 PS **PostScript Level3 Compatible Guia do Utilizador**

NPD4760-00 PT

# **Direitos de autor e designações comerciais**

Nenhuma parte desta publicação pode ser reproduzida, arquivada ou transmitida em qualquer formato ou por qualquer meio, mecânico, fotocópia, gravação ou outro, sem a autorização prévia, por escrito, da Seiko Epson Corporation. Não é assumida nenhuma responsabilidade relacionada com patentes, no que diz respeito às informações contidas neste manual.

Também não é assumida nenhuma responsabilidade por danos resultantes da utilização das informações contidas neste manual. Nem a Seiko Epson Corporation, nem as suas filiais, se responsabilizam perante o comprador deste produto, ou perante terceiros, por danos, perdas, custos ou despesas incorridos pelo comprador ou por terceiros em resultado de: acidentes, utilização incorrecta ou abusos do produto, modificações não autorizadas, reparações ou alterações do produto, ou (exceptuando os E.U.A.) pelo incumprimento das instruções de funcionamento e manutenção da Seiko Epson Corporation.

Nem a Seiko Epson Corporation, nem as suas filiais serão responsáveis por quaisquer danos ou problemas decorrentes da utilização de quaisquer opções ou consumíveis que não sejam os designados como Produtos Epson Originais ou Produtos Aprovados Epson pela Seiko Epson Corporation.

Apple®, Bonjour®, ColorSync®, Macintosh® e Mac OS® são marcas comerciais da Apple Inc. nos Estados Unidos da América e/ou noutros países.

Microsoft®, Windows Vista®, Windows® e Windows Server® são marcas comerciais da Microsoft Corporation nos Estados Unidos da América e/ou noutros países.

EPSON é uma marca comercial registada da Seiko Epson Corporation.

Aviso Geral: Os nomes de outros produtos referidos neste documento têm uma finalidade meramente informativa e poderão ser marcas registadas dos respectivos proprietários. A Epson não detém quaisquer direitos sobre essas marcas.

Copyright © 2012 Seiko Epson Corporation. All rights reserved.

# **Índice de Conteúdo**

#### Capítulo 1 **[Descrição geral](#page-3-0)**

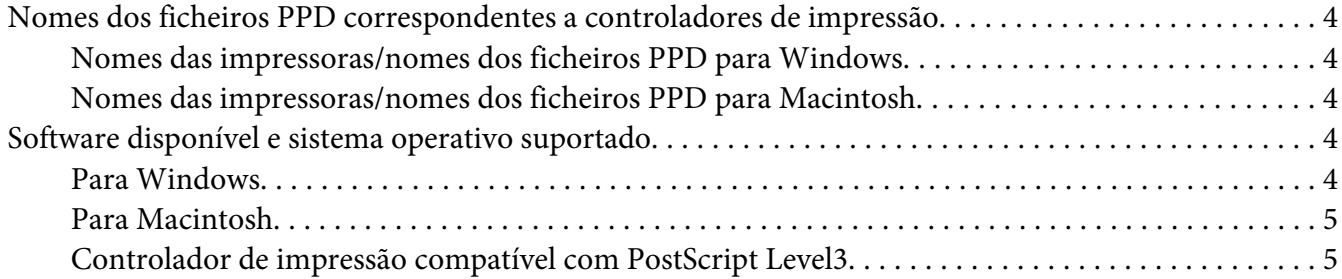

#### Capítulo 2 **[Instalar o controlador de impressão em computadores com o sistema operativo Windows](#page-5-0)**

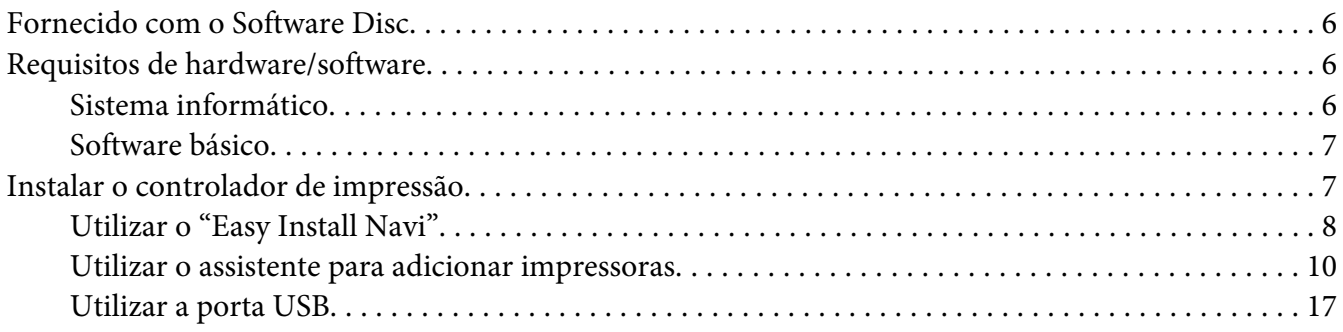

#### Capítulo 3 **[Instalar o controlador de impressão em computadores com o sistema operativo](#page-20-0)  [Macintosh](#page-20-0)**

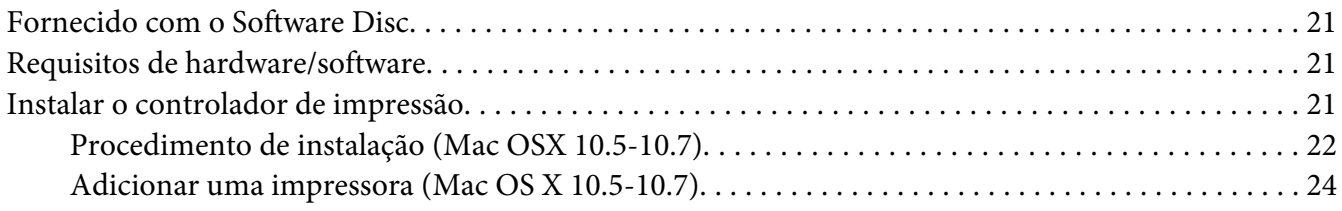

#### **[Índice](#page-28-0)**

# <span id="page-3-0"></span>Capítulo 1

# **Descrição geral**

# **Nomes dos ficheiros PPD correspondentes a controladores de impressão**

Os nomes dos ficheiros PPD correspondem os nomes das impressoras da seguinte forma.

# **Nomes das impressoras/nomes dos ficheiros PPD para Windows**

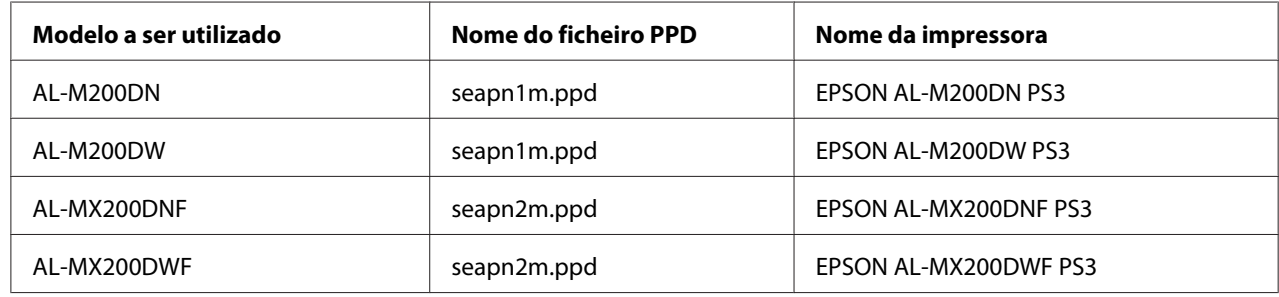

# **Nomes das impressoras/nomes dos ficheiros PPD para Macintosh**

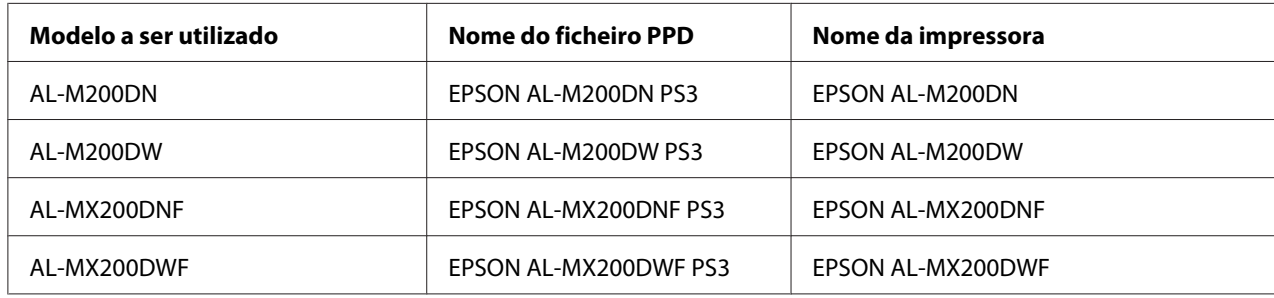

# **Software disponível e sistema operativo suportado**

### **Para Windows**

O software de instalação, o controlador de impressão compatível com PostScript Level3 para Windows e o ficheiro PPD são fornecidos.

#### <span id="page-4-0"></span>**Sistemas operativos suportados**

- ❏ Windows XP
- ❏ Windows XP (64 bits)
- ❏ Windows Server 2003
- ❏ Windows Server 2003 (64 bits)
- ❏ Windows Vista
- ❏ Windows Vista (64 bits)
- ❏ Windows Server 2008
- ❏ Windows Server 2008 (64 bits)
- ❏ Windows Server 2008 R2
- ❏ Windows 7
- ❏ Windows 7 (64 bits)

# **Para Macintosh**

É fornecido um pacote de instalação all-in-one.

#### **Sistemas operativos suportados**

Mac OS X 10.5.8 - 10.6, 10.7

# **Controlador de impressão compatível com PostScript Level3**

Este controlador de impressão suporta 80 fontes compatíveis com PostScript Level3 e impressão compatível com PostScript Level3 nestes produtos.

# <span id="page-5-0"></span>Capítulo 2

# **Instalar o controlador de impressão em computadores com o sistema operativo Windows**

# **Fornecido com o Software Disc**

O Software Disc fornecido com o produto contém os seguintes conteúdos.

#### *Nota:*

*O Software Disc suporta Windows XP, Windows Server 2003, Windows Vista, Windows Server 2008, Windows 7 e Windows Server 2008 R2.*

#### ❏ Pasta **PS na pasta Drivers**

Contém os ficheiros PPD, os ficheiros de suplementos e o ficheiro "inf" para instalar o controlador de impressão.

❏ Pasta [x32] na pasta [Win\_7VistaXP]: Suporta o sistema operativo versão de 32 bits.

❏ Pasta [x64] na pasta [Win\_7VistaXP]: Suporta o sistema operativo versão de 64 bits.

#### ❏ **SetupAssistance pasta**

Contém o software de instalação (Easy Install Navi) para utilizar no sistema operativo Windows.

#### ❏ **User\_Guide pasta**

Contém o *Guia do Utilizador*, o *Guia de instalação da rede sem fios* e o *Software Installation Guide* no formato PDF.

# **Requisitos de hardware/software**

Os requisitos mínimos do sistema para o controlador de impressão do Windows são descritos abaixo.

# **Sistema informático**

Computador pessoal com o sistema operativo Windows XP/Windows Server 2003/Windows Vista/ Windows 7/Windows Server 2008/Windows Server 2008 R2

### <span id="page-6-0"></span>**Software básico**

- ❏ Windows XP
- ❏ Windows XP (64 bits)
- ❏ Windows Server 2003
- ❏ Windows Server 2003 (64 bits)
- ❏ Windows Vista
- ❏ Windows Vista (64 bits)
- ❏ Windows Server 2008
- ❏ Windows Server 2008 (64 bits)
- ❏ Windows Server 2008 R2
- ❏ Windows 7
- ❏ Windows 7 (64 bits)

# **Instalar o controlador de impressão**

Instalar o controlador de impressão através do "Add Printer Wizard (Assistente para adicionar impressoras)" do Windows ou do "Easy Install Navi" armazenado no Software Disc permite-lhe adicionar as funções do nosso controlador compatível com PostScript Level3. Para instalar o controlador de impressão, estão disponíveis os seguintes três métodos:

❏ Utilizar o "Easy Install Navi"

Utilize o "Easy Install Navi" para instalar o controlador de impressão e a impressora. Ligue directamente a impressora a ser instalada a um PC utilizando um USB ou especifique uma impressora a ser instalada a partir da rede TCP/IP.

Para obter informações sobre o método de instalação, consulte ["Utilizar o "Easy Install Navi"" na](#page-7-0) [página 8.](#page-7-0)

❏ Utilizar o "Add Printer Wizard (Assistente para adicionar impressoras)" num PC com o sistema operativo Windows

<span id="page-7-0"></span>Utilize o assistente "Add Printer Wizard (Assistente para adicionar impressoras)" para instalar o controlador de impressão e a impressora.

Para obter informações sobre o método de instalação, consulte ["Utilizar o assistente para](#page-9-0) [adicionar impressoras" na página 10.](#page-9-0)

❏ Utilizar a porta USB

Ligue a impressora a um PC utilizando um cabo USB para instalar o controlador de impressão e a impressora.

Para obter informações sobre o método de instalação, consulte ["Utilizar a porta USB" na](#page-16-0) [página 17](#page-16-0).

# **Utilizar o "Easy Install Navi"**

Esta secção descreve como iniciar o "Easy Install Navi" e adicionar impressoras a computadores seguindo procedimento que se segue.

Esta secção descreve como instalar um controlador de impressão para Windows 7, como um exemplo.

#### *Nota:*

*Para cancelar a instalação do controlador de impressão durante a instalação, clique em [Cancel (Cancelar)] na caixa de diálogo. Também pode clicar em [Back (Posterior)] para eliminar as definições nessa caixa de diálogo e regressar à caixa de diálogo anterior.*

#### **Instalar utilizando o cabo USB**

1. Inicie o Windows 7.

*Nota: Certifique-se de que iniciou a sessão como administrador.*

2. Introduza o Software Disc na unidade de CD-ROM.

A janela [Install Navi] é exibida.

#### *Nota:*

*Se a caixa de diálogo [AutoPlay (Reprodução automática)] for exibida, clique em [Run setup.exe] para iniciar o Install Navi.*

- 3. Clique em [Easy Install]. O [SOFTWARE LICENSE AGREEMENT (ACORDO DE LICENÇA DE SOFTWARE)] é exibido.
- 4. Se aceitar os termos do [SOFTWARE LICENSE AGREEMENT (ACORDO DE LICENÇA DE SOFTWARE)], seleccione [Agree (Aceito)] e, em seguida, clique em [Next (Continuar)]. O [Easy Install Navi] é iniciado.
- 5. Clique em [Installing Drivers and Software (Instalação de drivers e software)].
- 6. Seleccione [Personal Installation (Instalação Pessoal)] e clique em [Next (Continuar)].

A instalação inicia e, em seguida, a caixa de diálogo [Connect printer to your computer (Ligue a impressora ao seu computador)] é exibida.

7. Siga a mensagem no ecrã e, em seguida, clique em [Finish (Terminar)] para sair do assistente.

Isto conclui a instalação do controlador de impressão.

#### **Instalar através de uma rede TCP/IP**

1. Inicie o Windows 7.

#### *Nota:*

*Certifique-se de que iniciou a sessão como administrador.*

2. Introduza o Software Disc na unidade de CD-ROM.

A janela [Install Navi] é exibida.

#### *Nota:*

*Se a caixa de diálogo [AutoPlay (Reprodução automática)] for exibida, clique em [Run setup.exe] para iniciar o Install Navi.*

- 3. Clique em [Easy Install]. O [SOFTWARE LICENSE AGREEMENT (ACORDO DE LICENÇA DE SOFTWARE)] é exibido.
- 4. Se aceitar os termos do [SOFTWARE LICENSE AGREEMENT (ACORDO DE LICENÇA DE SOFTWARE)], seleccione [Agree (Aceito)] e, em seguida, clique em [Next (Continuar)]. O [Easy Install Navi] é iniciado.
- 5. Clique em [Installing Drivers and Software (Instalação de drivers e software)].
- 6. Seleccione [Network Installation (Instalação em Rede)] e clique em [Next (Continuar)].

<span id="page-9-0"></span>As impressoras ligadas por LPD e TCP/IP nas mesma sub-rede são listadas em [Select Printer (Seleccionar impressora)].

7. Verifique se a impressora a ser instalada está listada em [Select Printer (Seleccionar impressora)] e, em seguida, clique em [Next (Continuar)].

#### *Nota:*

*Se a impressora a ser instalada não estiver listada no ecrã [Select Printer (Seleccionar impressora)], experimente os seguintes passos:*

- ❏ *Clique em [Refresh (Actualizar)] para actualizar as informações.*
- ❏ *Clique em [Add Printer (Adicionar impressora)] e, em seguida, introduza manualmente os detalhes da impressora.*
- 8. Verifique se a caixa de verificação [Install PS printer driver (Instalar driver PS impressora)] está verificada e seleccione os outros itens necessários em [Enter Printer Settings (Introduzir definições da impressora)] e, em seguida, clique em [Next (Continuar)].
- 9. Seleccione o software a ser instalado e, em seguida, clique em [Install (Instalar)].

A instalação inicia e, em seguida, a caixa de diálogo [InstallShield Wizard Complete (Assistente InstallShield concluído)] é exibida.

10. Seleccione se pretende reiniciar o computador e clique em [Finish (Terminar)] para sair do assistente.

Isto conclui a instalação do controlador de impressão.

### **Utilizar o assistente para adicionar impressoras**

#### **Para Windows XP/Windows Server 2003**

A secção descrita no procedimento de instalação para Windows XP e Windows Server 2003. Neste manual, Windows XP é utilizado como exemplo.

#### *Nota:*

*Para cancelar a instalação do controlador de impressão durante a instalação, clique em [Cancel (Cancelar)] na caixa de diálogo. Também pode clicar em [Back (Posterior)] para eliminar as definições nessa caixa de diálogo e regressar à caixa de diálogo anterior.*

1. Inicie o Windows XP.

#### *Nota:*

*Inicie a sessão como um utilizador de um grupo do administrador. Consulte a documentação do Windows XP para obter mais informações sobre o grupo do administrador.*

2. No menu [start (iniciar)], clique em [Printers and Faxes (Impressoras e faxes)].

#### *Nota:*

*Para o Windows Server 2003, seleccione [Printers and Faxes (Impressoras e faxes)] no menu [Start (Iniciar)].*

3. Na janela [Printers and Faxes (Impressoras e faxes)], clique em [Add a printer (Adicionar uma impressora)].

#### *Nota:*

*Para o Windows Server 2003, seleccione [Add a printer (Adicionar uma impressora)] em [Printer Tasks (Tarefas da impressora)].*

- 4. Clique em [Next (Seguinte)].
- 5. Seleccione de que modo a impressora está ligada ao computador e clique em [Next (Seguinte)].

Seleccione [Local printer attached to this computer (Impressora local ligada a este computador)] se a impressora estiver directamente ligada ao computador ou à rede num ambiente TCP/IP (LPD). Caso contrário, seleccione [A network printer, or a printer attached to another computer (Uma impressora de rede ou uma impressora ligada a outro computador)]. A seguir é apresentado um exemplo de uma impressora local.

#### *Nota:*

- ❏ *Quando seleccionar [Local printer attached to this computer (Impressora local ligada a este computador)], desactive a caixa de verificação [Automatically detect and install my Plug and Play printer (Detectar e instalar a minha impressora Plug and Play automaticamente)].*
- ❏ *Especifique a impressora de destino na caixa de diálogo [Specify a Printer (Especificar uma impressora)] se tiver seleccionado [A network printer, or a printer attached to another computer (Uma impressora de rede ou uma impressora ligada a outro computador)].*
- 6. Seleccione a porta que está a utilizar e clique em [Next (Seguinte)].

Quando a impressora está ligada a um ambiente TCP/IP (LPD):

1) Clique em [Create a new port (Criar uma nova porta)].

- 2) Seleccione [Standard TCP/IP Port (Porta de TCP/IP padrão)] na lista [Type of port (Tipo de porta)] e clique em [Next (Seguinte)].
- 3) Clique em [Next (Seguinte)].
- 4) Introduza o endereço IP da impressora em [Printer Name or IP Address (Nome da impressora ou endereço IP)] e clique em [Next (Seguinte)].
- 5) Clique em [Finish (Concluir)] na caixa de diálogo que será apresentada.

Quando utilizar uma porta USB: Quando utilizar uma porta USB, seleccione [LPT1] aqui. Quando a instalação do controlador de impressão terminar, defina a porta USB. Consulte ["Utilizar a porta USB" na página 17](#page-16-0) para configurar a porta USB.

O ecrã de selecção do modelo e do fabricante da impressora é apresentado.

- 7. Introduza o Software Disc na unidade de CD-ROM.
- 8. Clique em [Have Disk].
- 9. Para as edições de 32 bits do Windows, introduza "Drive Name:\Drivers\PS\Win\_7VistaXP \x32\English" na caixa [Copy manufacturer's files from (Copiar ficheiros do fabricante de)] e clique em [OK].

Para as edições de 64 bits do Windows, introduza "Drive Name:\Drivers\PS\Win\_7VistaXP \x64\English" na caixa [Copy manufacturer's files from (Copiar ficheiros do fabricante de)] e clique em [OK].

#### *Nota:*

*Clique em [Browse (Procurar)] para especificar uma pasta no Software Disc.*

- 10. Seleccione o modelo da impressora a partir da lista Impressoras e clique em [Next (Seguinte)].
- 11. Introduza o nome da impressora e clique em [Next (Seguinte)].
- 12. Seleccione [Do not share this printer (Não partilhar esta impressora)] e clique em [Next (Seguinte)].

#### *Nota:*

*Recomendamos que instale o controlador em cada computador através do procedimento apropriado para o sistema operativo.*

- 13. Especifique se pretende imprimir uma página de teste e clique em [Next (Seguinte)].
- 14. Após verificar as definições apresentadas, clique em [Finish (Concluir)].

A instalação inicia.

#### *Nota:*

*Se a caixa de diálogo [Hardware Installation (Instalação de hardware)] aparecer, clique em [Continue Anyway (Continuar mesmo assim)] para continuar a instalação.*

15. Verifique se a impressora foi adicionada na janela [Printers (Impressoras)].

Isto conclui a instalação do controlador de impressão. Retire o Software Disc da unidade.

Armazene o Software Disc num local seguro.

#### **Para Windows Vista/Windows Server 2008**

Esta secção descreve o procedimento de instalação para Windows Vista e Windows Server 2008. Neste manual, Windows Vista é utilizado como exemplo.

#### *Nota:*

*Para cancelar a instalação do controlador de impressão durante a instalação, clique em [Cancel (Cancelar)] na caixa de diálogo. Também pode clicar em [Back (Posterior)] para eliminar as definições nessa caixa de diálogo e regressar à caixa de diálogo anterior.*

1. Inicie o Windows Vista.

#### *Nota:*

*Certifique-se de que iniciou a sessão como administrador.*

- 2. No menu [Start (Iniciar)], seleccione [Control Panel (Painel de controlo)].
- 3. Seleccione [Printers (Impressoras)] sob [Hardware and Sound (Hardware e som)].
- 4. Seleccione [Add a printer (Adicionar uma impressora)].
- 5. Se a impressora estiver directamente ligada ao computador ou à rede num ambiente TCP/IP (LPD), seleccione [Add a local printer (Adicionar uma impressora local)]. Caso contrário, seleccione [Add a network, wireless or Bluetooth printer (Adicionar uma impressora de rede, sem fios ou Bluetooth)].

Após seleccionar o método de ligação, clique em [Next (Seguinte)].

6. Seleccione a porta que está a utilizar e clique em [Next (Seguinte)].

Quando a impressora está ligada a um ambiente TCP/IP (LPD):

- 1) Seleccione [Create a new port (Criar uma nova porta)].
- 2) Seleccione [Standard TCP/IP Port (Porta de TCP/IP padrão)] na lista [Type of port (Tipo de porta)] e clique em [Next (Seguinte)].
- 3) Introduza o endereço IP da impressora em [Hostname or IP address (Nome de anfitrião ou endereço IP)] e clique em [Next (Seguinte)].
- 4) Quando "Additional Port Information Required (São necessárias informações adicionais de porta)" for apresentado, seleccione o nome da série do modelo a ser utilizado com [Standard (Padrão)] de [Device Type (Tipo de dispositivo)].
- 5) Clique em [Finish (Concluir)] na caixa de diálogo que será apresentada.

Quando utilizar uma porta USB:

Quando utilizar uma porta USB, seleccione [LPT1] aqui. Quando a instalação do controlador de impressão terminar, defina a porta USB. Consulte ["Utilizar a porta USB" na página 17](#page-16-0) para configurar a porta USB.

O ecrã de selecção do modelo e do fabricante da impressora é apresentado.

- 7. Introduza o Software Disc na unidade de CD-ROM.
- 8. Clique em [Have Disk (Disco)].
- 9. Para as edições de 32 bits do Windows, introduza "Drive Name:\Drivers\PS\Win\_7VistaXP \x32\English" na caixa [Copy manufacturer's files from (Copiar ficheiros do fabricante de)] e clique em [OK].

Para as edições de 64 bits do Windows, introduza "Drive Name:\Drivers\PS\Win\_7VistaXP \x64\English" na caixa [Copy manufacturer's files from (Copiar ficheiros do fabricante de)] e clique em [OK].

#### *Nota:*

*Clique em [Browse (Procurar)] para especificar uma pasta no Software Disc.*

10. Seleccione o modelo da impressora a partir da lista Impressoras e clique em [Next (Seguinte)].

- 11. Introduza o nome da impressora e clique em [Next (Seguinte)].
- 12. Seleccione [Do not share this printer (Não partilhar esta impressora)] e clique em [Next (Seguinte)].

#### *Nota:*

*Recomendamos que instale o controlador em cada computador através do procedimento apropriado para o sistema operativo.*

- 13. Especifique se pretende imprimir uma página de teste e clique em [Next (Seguinte)].
- 14. Após verificar as definições apresentadas, clique em [Finish (Concluir)].

#### *Nota:*

*Se a caixa de diálogo [Digital Signature Not Found (Assinatura digital não encontrada)] aparecer, clique em [Yes (Sim)] para continuar a instalação. A instalação inicia.*

15. Verifique se a impressora foi adicionada na janela [Printers (Impressoras)].

Isto conclui a instalação do controlador de impressão. Retire o Software Disc da unidade.

Armazene o Software Disc num local seguro.

#### **Para Windows 7/Windows Server 2008 R2**

Esta secção descreve o procedimento de instalação para Windows 7 e Windows Server 2008 R2. Neste manual, Windows 7 é utilizado como exemplo.

#### *Nota:*

*Para cancelar a instalação do controlador de impressão durante a instalação, clique em [Cancel (Cancelar)] na caixa de diálogo. Também pode clicar em [Back (Posterior)] para eliminar as definições nessa caixa de diálogo e regressar à caixa de diálogo anterior.*

1. Inicie o Windows 7.

#### *Nota:*

*Certifique-se de que iniciou a sessão como administrador.*

- 2. No menu [Start (Iniciar)], seleccione [Devices and Printers (Dispositivos e impressoras)].
- 3. Na janela [Devices and Printers (Dispositivos e impressora)], seleccione [Add a printer (Adicionar uma impressora)].

4. Seleccione de que modo a impressora está ligada ao computador.

Se a impressora estiver directamente ligada ao computador ou à rede num ambiente TCP/IP (LPD), seleccione [Add a local printer (Adicionar uma impressora local)].

5. Seleccione a porta que está a utilizar e clique em [Next (Seguinte)].

Quando a impressora está ligada a um ambiente TCP/IP (LPD):

- 1) Seleccione [Create a new port (Criar uma nova porta)].
- 2) Seleccione [Standard TCP/IP Port (Porta de TCP/IP padrão)] na lista [Type of port (Tipo de porta)] e clique em [Next (Seguinte)].
- 3) Introduza o endereço IP da impressora em [Hostname or IP address (Nome de anfitrião ou endereço IP)] e clique em [Next (Seguinte)].
- 4) Quando [Additional port information required (São necessárias informações adicionais de porta)] for apresentado, seleccione o nome da série do modelo a ser utilizado com [Standard (Padrão)] de [Device Type (Tipo de dispositivo)] e clique em [Next (Seguinte)].
- 5) Clique em [Finish (Concluir)] na caixa de diálogo que será apresentada.
- 6. Introduza o Software Disc na unidade de CD-ROM.
- 7. Clique em [Have Disk (Disco)].
- 8. Para as edições de 32 bits do Windows, introduza "Drive Name:\Drivers\PS\Win\_7VistaXP \x32\English" na caixa [Copy manufacturer's files from (Copiar ficheiros do fabricante de)] e clique em [OK].

Para as edições de 64 bits do Windows, introduza "Drive Name:\Drivers\PS\Win\_7VistaXP \x64\English" na caixa [Copy manufacturer's files from (Copiar ficheiros do fabricante de)] e clique em [OK].

#### *Nota:*

*Clique em [Browse (Procurar)] para especificar uma pasta no Software Disc.*

- 9. Seleccione o modelo da impressora a partir da lista Impressoras e clique em [Next (Seguinte)].
- 10. Introduza o nome da impressora e clique em [Next (Seguinte)].

<span id="page-16-0"></span>11. Seleccione [Do not share this printer (Não partilhar esta impressora)] e clique em [Next (Seguinte)].

#### *Nota:*

*Recomendamos que instale o controlador em cada computador através do procedimento apropriado para o sistema operativo.*

- 12. Especifique se pretende imprimir uma página de teste.
- 13. Após verificar as definições apresentadas, clique em [Finish (Concluir)].

A instalação inicia.

#### *Nota:*

*Se a caixa de diálogo [User Account Control (Controlo de conta de utilizador)] aparecer, clique em [Yes (Sim)] para continuar a instalação.*

14. Verifique se a impressora foi adicionada na janela [Printers (Impressoras)].

Isto conclui a instalação do controlador de impressão. Retire o Software Disc da unidade.

Armazene o Software Disc num local seguro.

### **Utilizar a porta USB**

Esta secção explica como utilizar a porta USB padrão do sistema operativo em computadores com o sistema operativo Windows XP, Windows Server 2003, Windows Vista, Windows 7, Windows Server 2008 ou Windows Server 2008 R2 para impressão.

#### **Para Windows XP, Windows Server 2003/2008 ou Windows Vista**

Como exemplo, esta secção descreve como instalar o controlador de impressão para Windows XP.

- 1. Introduza o cabo USB no conector da interface USB da impressora.
- 2. Introduza a outra extremidade do cabo USB no conector da interface USB do computador.
- 3. Ligue a impressora.

A caixa de diálogo [Found New Hardware Wizard (Assistente de novo hardware encontrado)] é apresentada.

- 4. Seleccione [No, not this time (Não, não desta vez)] e clique em [Next (Seguinte)].
- 5. Seleccione [Install from a list or specific location (Advanced) (Instalar a partir de uma lista ou de uma localização específica (avançadas)] e clique em [Next (Seguinte)].
- 6. Seleccione [Search for the best driver in these locations (Procurar o melhor controlador nestas localizações)].
- 7. Seleccione [Search removable media (floppy, CD-ROM...) (Procurar em suportes amovíveis (disquete, CD-ROM...))] e clique em [Next (Seguinte)].

#### *Nota:*

*Se a caixa de diálogo [Hardware Installation (Instalação de hardware)] aparecer, clique em [Continue Anyway (Continuar mesmo assim)] para continuar a instalação.*

- 8. Clique em [Finish (Concluir)]. O controlador de impressão está instalado.
- 9. No menu [start (iniciar)], seleccione [Printers and Faxes (Impressoras e faxes)].

A janela [Printers and Faxes (Impressoras e faxes)] é apresentada.

#### *Nota:*

*Para Windows Vista e Windows Server 2008, seleccione [Control Panel (Painel de controlo)] a partir do menu [Start (Iniciar)] e seleccione [Hardware and Sound (Hardware e som)] — [Printers (Impressoras)].*

10. Clique com o botão direito do rato no ícone da impressora que instalou e seleccione [Properties (Propriedades)].

A caixa de diálogo [Properties (Propriedades)] é apresentada.

- 11. Verifique se a porta USB para a impressora em utilização está adicionada correctamente sob [Print to the following port(s) (Imprimir na(s) seguinte(s) porta(s))] no separador [Ports (Portas)].
- 12. Clique em [Print Test Page (Imprimir página de teste)] no separador [General (Geral)].

A caixa de diálogo aparece para verificar se a impressão de teste foi concluída com sucesso.

- 13. Verifique o resultado da impressão e, se a impressão de teste tiver sido concluída com sucesso, clique em [OK].
- 14. Clique em [OK] na caixa de diálogo [Properties (Propriedades)].

Concluiu as definições para utilizar a impressora.

#### **Para Windows 7 e Windows Server 2008 R2**

Como exemplo, esta secção descreve como instalar o controlador de impressão para Windows 7.

- 1. Introduza o cabo USB no conector da interface USB da impressora.
- 2. Introduza a outra extremidade do cabo USB no conector da interface USB do computador.

Apresenta a mensagem a indicar que o controlador não foi instalado correctamente.

3. Seleccione [Devices and Printers (Dispositivos e impressoras)] a partir do menu [Start (Iniciar)] para Windows 7.

A janela [Devices and Printers (Dispositivos e impressoras)] é apresentada.

4. Clique com o botão direito do rato no ícone da impressora adicionado a [Unspecified (Não especificado)] na janela [Devices and Printers (Dispositivos e impressoras)] e seleccione [Properties (Propriedades)].

A caixa de diálogo [Properties (Propriedades)] é apresentada.

#### *Nota:*

*O ícone da impressora com o sinal "!" é adicionado a [Printers and Faxes (Impressoras e faxes)] dependendo do software do controlador a instalar.*

- 5. Clique no separador [Hardware], seleccione a impressora adicionada a partir de [Device Functions (Funções do dispositivo)] e clique no botão [Properties (Propriedades)].
- 6. Clique no separador [General (Geral)] na caixa de diálogo [Properties (Propriedades)] e clique no botão [Change settings (Alterar definições)].
- 7. Clique no separador [Driver (Controlador)] na caixa de diálogo [Properties (Propriedades)] e clique no botão [Change settings (Alterar definições)].

A janela [Update Driver Software (Actualizar controlador de software)] é apresentada.

- 8. Seleccione [Browse my computer for driver software (Procurar software do controlador no computador)].
- 9. Clique no botão [Browse (Procurar)] para seleccionar o software do controlador e clique em [Next (Seguinte)].

Inicie a instalação do software do controlador e, em seguida, a janela é exibida para indicar uma instalação com sucesso.

10. Clique no botão [Close (Fechar)].

O ícone da impressora é apresentado em [Printers and Faxes (Impressoras e faxes)] na janela [Devices and Printers (Dispositivos e impressoras)] e pode utilizar a impressora.

#### *Nota:*

*Se o ícone da impressora com o sinal "!" estiver adicionado a [Printers and Faxes (Impressoras e faxes)], "!" irá desaparecer.*

# <span id="page-20-0"></span>Capítulo 3

# **Instalar o controlador de impressão em computadores com o sistema operativo Macintosh**

# **Fornecido com o Software Disc**

- O Software Disc fornecido com o produto contém os seguintes conteúdos.
- ❏ AL-M200 Software Installer.mpkg/AL-MX200 Software Installer.mpkg
	- O software de instalação all-in-one permite instalar a impressora e os controladores.
- ❏ Pasta [Users\_Guide]

Contém o *Guia do Utilizador* em formato PDF.

# **Requisitos de hardware/software**

Os requisitos mínimos do sistema para o controlador de impressão Macintosh são descritos abaixo:

#### **Sistema informático**

❏ Um computador Macintosh com uma versão suportada do Mac OS.

#### **Software básico**

❏ O programa de instalação dos ficheiros plug-in e PPD - Mac OS X 10.5-10.7

# **Instalar o controlador de impressão**

Esta secção explica os procedimentos para adicionar impressoras ao Mac OS X.

Antes de começar, verifique se a porta USB ou de Ethernet foi seleccionada para corresponder ao ambiente informático da impressora. Para obter mais informações, consulte a documentação fornecida com a impressora.

#### <span id="page-21-0"></span>*Nota:*

*As janelas nesta secção apresentam a AL-MX200 Series como exemplo.*

# **Procedimento de instalação (Mac OSX 10.5-10.7)**

Instale os controladores, incluindo o ficheiro PPD.

- 1. Inicie o Macintosh.
- 2. Introduza o Software Disc na unidade de CD-ROM.
- 3. Faça duplo clique em [EPSON].

A janela [EPSON] é exibida.

- 4. Clique duas vezes em [AL-M200 Software Installer] (para AL-M200 Series) ou [AL-MX200DNF\_DNW Software Installer] (para AL-MX200 Series).
- 5. Quando o primeiro ecrã do programa de instalação aparecer, clique em [Continue (Continuar)].

A janela da licença é exibida.

6. Leia atentamente o acordo de licença e, se não possuir objecções, clique em [Continue (Continuar)].

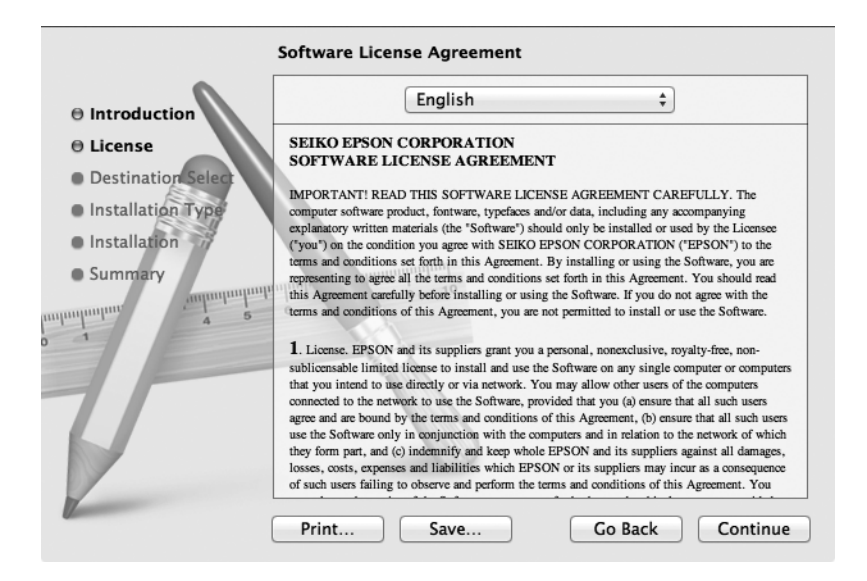

7. Clique em [Agree (Aceitar)].

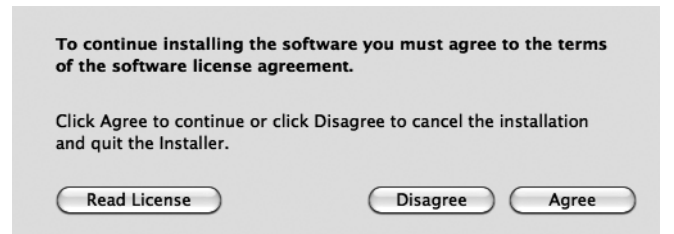

#### *Nota:*

*Quando a janela para seleccionar a localização da instalação for exibida, clique em [Continue (Continuar)].*

- 8. Confirme a localização da instalação e clique em [Install (Instalar)].
- 9. Introduza o nome e palavra-passe do administrador e clique em [OK].

#### *Nota:*

*Para Mac OS X 10.7, clique em [Install Software (Instalar software)].*

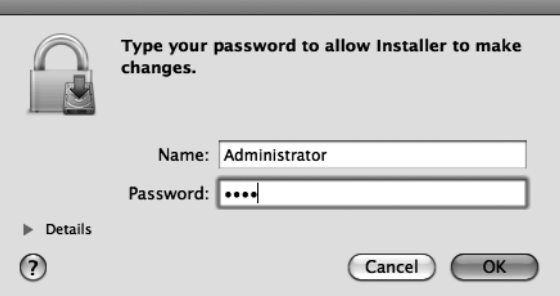

10. (Apenas para a AL-MX200 Series) Quando o ecrã de confirmação de reinício aparece, clique em [Continue Installation (continuar instalação)].

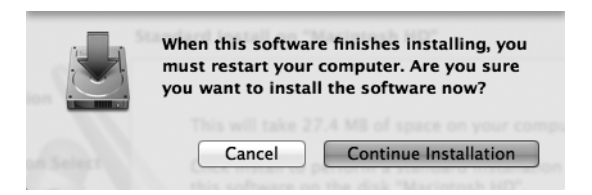

11. Quando aparecer uma mensagem a indicar que a instalação foi concluída, clique em [Close (Fechar)] (para a AL-M200 Series) ou em [Restart (Reiniciar)] (para a AL-MX200 Series).

<span id="page-23-0"></span>Isto conclui a instalação.

# **Adicionar uma impressora (Mac OS X 10.5-10.7)**

Após a instalação do ficheiro PPD, configure o ficheiro PPD para o controlador de impressão e, em seguida, adicione a impressora.

O controlador da impressora controla as funções da impressora com base nas informações no ficheiro PPD.

Como exemplo, esta secção descreve como adicionar uma impressora no sistema operativo Mac OS X 10.6.

- 1. Quando utilizar uma porta USB, execute o seguinte procedimento. Se não utilizar uma porta USB, avance para o passo 2.
	- 1) Se o cabo USB estiver ligado, desligue-o temporariamente.
	- 2) Certifique-se de que o computador está ligado e a impressora desligada.
	- 3) Ligue a impressora ao computador através do cabo USB.
	- 4) Ligue a impressora.
- 2. Certifique-se de que a porta da impressora está definida como Enable (Activada).
	- ❏ Quando utilizar impressão IP

Defina a porta LPD como activada.

#### *Nota:*

*As impressoras numa rede IP podem ser detectadas automaticamente. Para activar a função de detecção, inicie [Bonjour].*

❏ Quando utilizar [USB-1(2.0)]/[USB-2(2.0)]

Defina a porta USB como Enable (Activada).

Para activar a porta USB, consulte a documentação fornecida com a impressora. Dependendo do modelo a ser utilizado, pode não ser necessário especificar o modo de impressão.

3. Inicie a opção [System Preferences (Preferências do sistema)].

4. Clique em [Print & Fax (Impressão e fax)].

#### *Nota:*

*Para Mac OS X 10.7, clique em [Print & Scan (Imprimir e digitalizar)].*

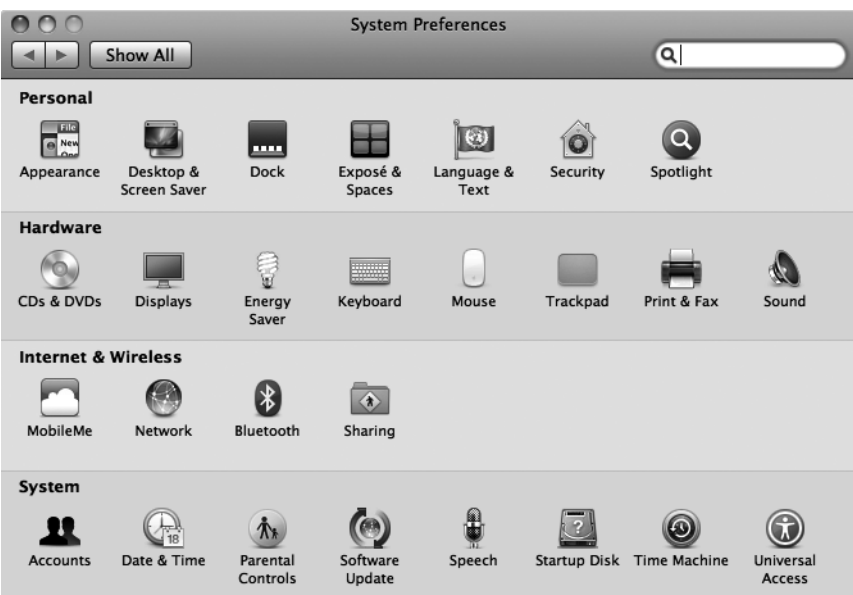

5. Clique em [+].

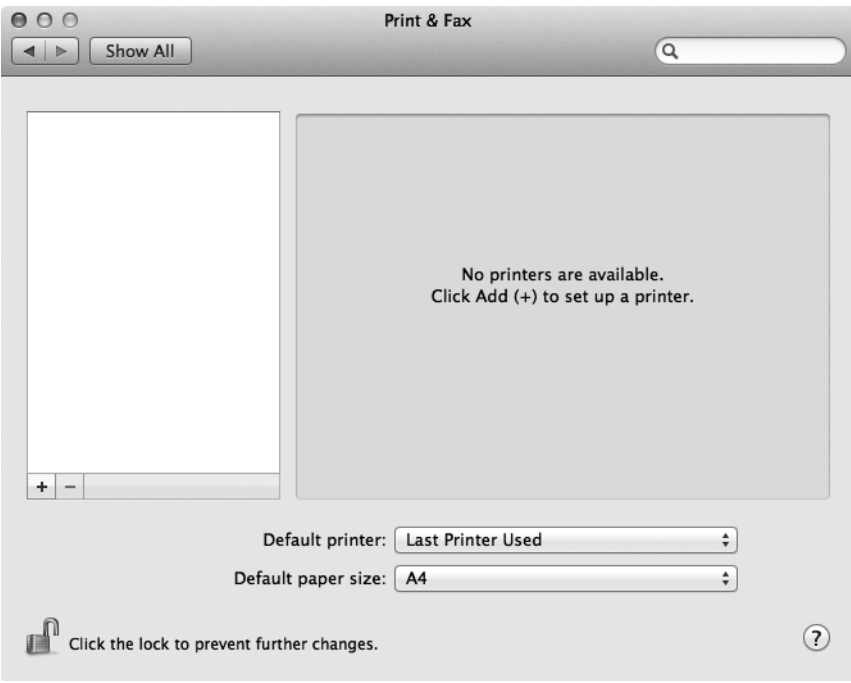

6. Seleccione o protocolo utilizado para ligar a impressora.

#### **Quando utilizar impressão IP**

- 1. Seleccione [IP] a partir do menu e seleccione [Line Printer Daemon LPD] como protocolo.
- 2. Introduza o endereço IP da impressora a ser utilizada em Address (Endereço).

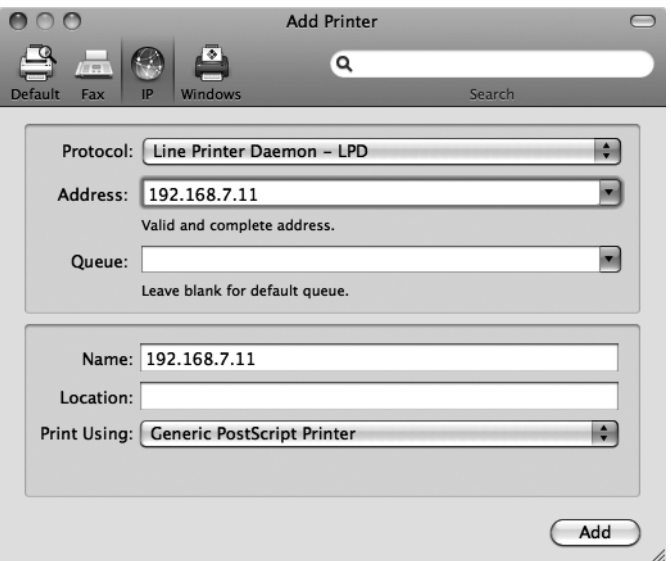

- 3. Seleccione [Select Printer Software (Seleccionar controlador da impressora)] a partir da lista pendente [Print Using (Imprimir com)].
- 4. Seleccione a impressora a ser utilizada e clique em [OK].
- 5. Clique em [Add (Adicionar)].

Isto conclui a instalação de uma impressora.

#### **Quando utilizar [USB-1(2.0)] / [USB-2(2.0)] ou Bonjour**

1. Seleccione [Default (Padrão)] a partir do menu.

Aparece a seguinte janela:

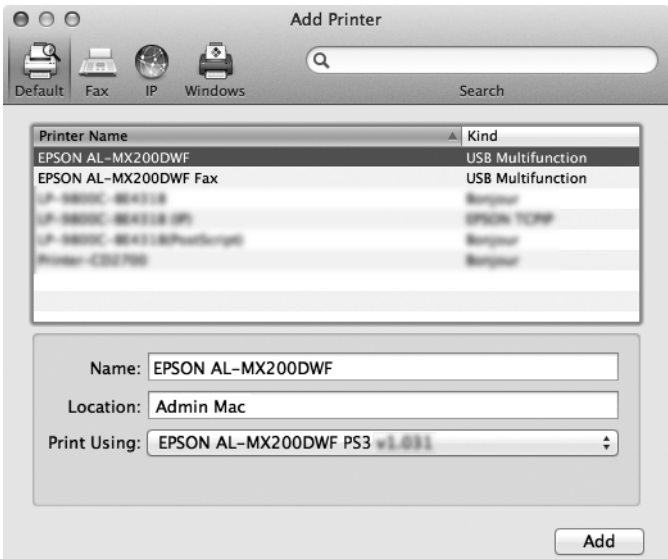

#### *Nota:*

*Normalmente, o controlador da impressora a ser procurado é reconhecido automaticamente. Se o controlador não for reconhecido automaticamente ou se pretender seleccionar manualmente o controlador, efectue o seguinte procedimento a) a c); caso contrário, avance para o passo 2.*

a) Seleccione [Select Printer Software (Seleccionar controlador da impressora)] a partir da lista pendente [Print Using (Imprimir com)]. É apresentada uma lista dos con‐ troladores instalados no computador.

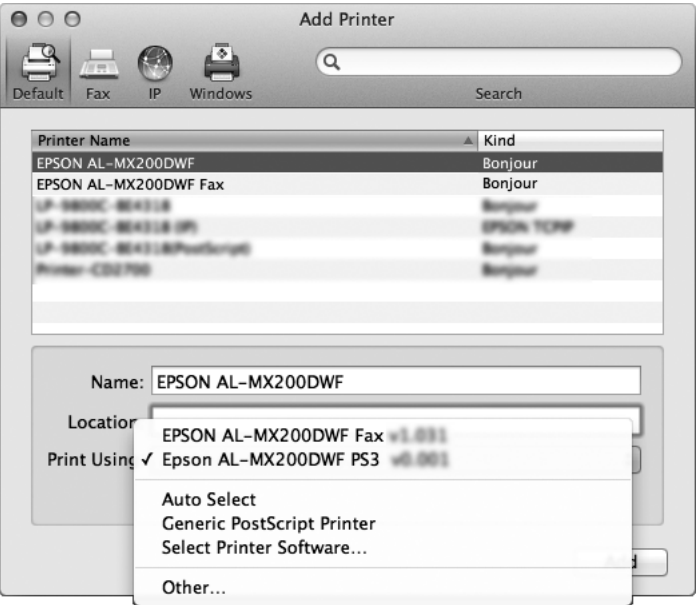

- b) Seleccione o controlador e instalar e clique em [OK].
- c) Prima o botão [Add (Adicionar)]. A impressora está adicionada.
- 2. Seleccione a impressora a ser utilizada.
- 3. Clique em [Add (Adicionar)].

Isto conclui a instalação de uma impressora.

# <span id="page-28-0"></span>**Índice**

### **I**

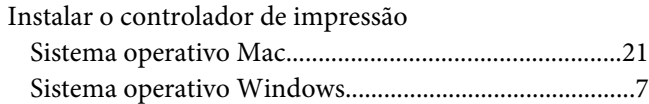